## Motta og behandle Avvik i CLM

*Dette er en kort bruksanvisning til hvordan avvik behandles i CLM i påvente av at det gjennomføres en opplæring.* 

## **1. Motta varsel på e-post:**

Når en bruker av avtalekatalogen har registrert et avvik, vil systemet sende deg et varsel med følgende innhold:

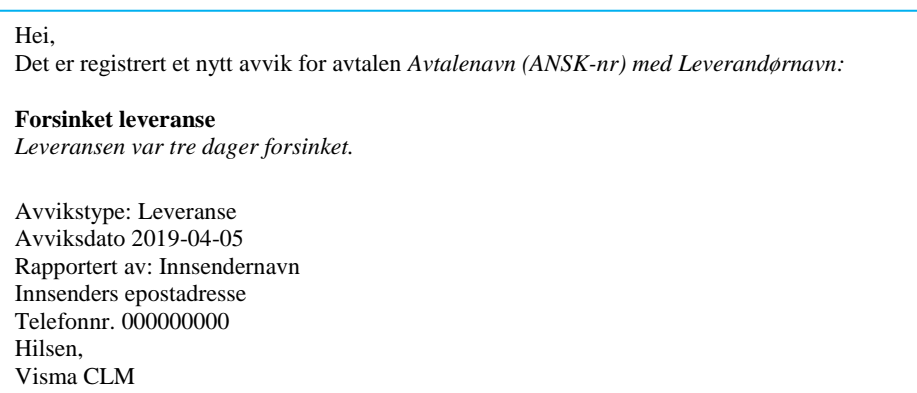

## **2. Åpne CLM fra TendSign, velg «Anskaffelse» > «Verktøy» > «CLM»**

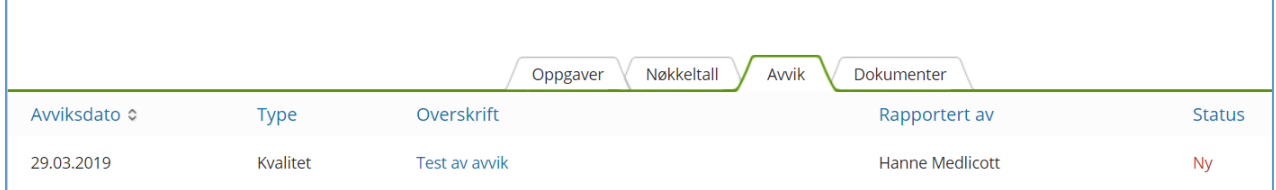

Gå til fanen «Avvik». Nye avvik vil ha status «Ny». Gå inn på det aktuelle avviket ved å klikke på overskriften som er markert med blå bokstaver.

I feltet «Status» kan du endre status fra ny til pågående eller lukket. Dersom avtalen åpner for sanksjoner og mottaket kan utløse sanksjoner markeres dette vha. «Sanksjoner». I feltet «Handling» noteres hvilken handling som er foretatt for det aktuelle avviket, som f.eks. å kontakte leverandøren.

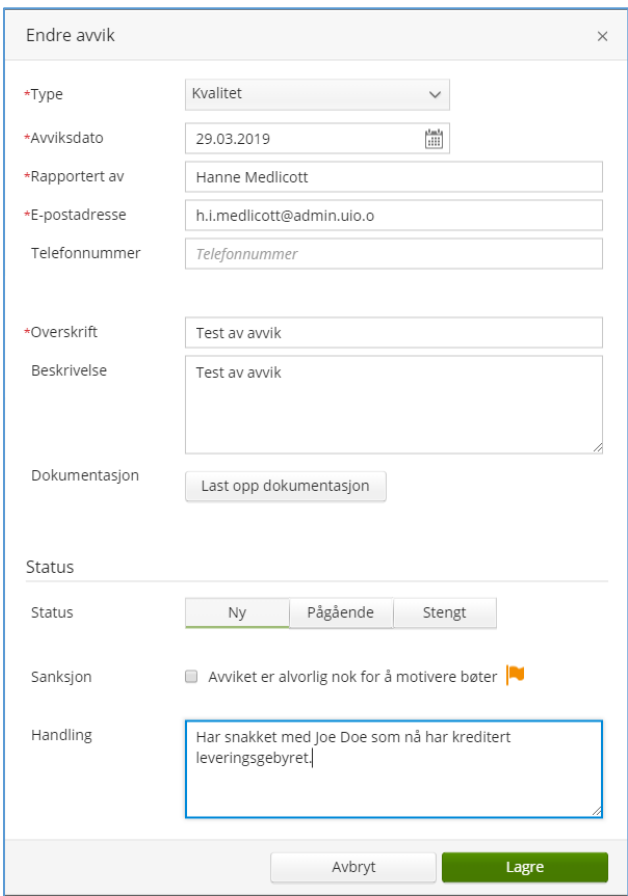

Under fanen «Dokumentasjon» kan evt. dokumenter lagres på avviket. Som f.eks. følgeseddel for leveransen, o.l. Når et avvik er ferdig behandlet, husk å endre status til «Stengt».

Med bruk av «Tiltak» har du mulighet til å endre (gjenåpne) et eksisterende avvik, samt å fjerne et avvik dersom det skulle være hensiktsmessig.

I CLM er det mulig å ta ut en rapport (XLS) på avvik, samt at en oversikt over antall registrerte avvik finnes i «Avtalerapporten».